#### **Agrupamento de Escolas da Senhora da Hora**

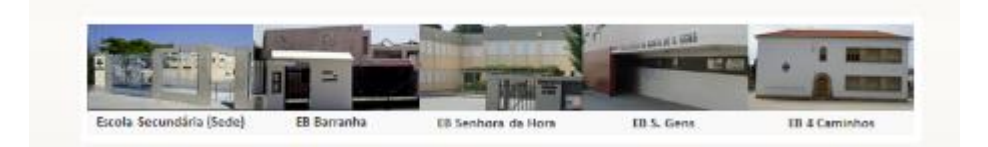

## **MOODLE**

**Para restaurar uma disciplina, ou seja, copiar a disciplina do moodle antigo para o atual deverá primeiro efetuar uma cópia de segurança da disciplina do moodle antigo. De seguida, com o ficheiro relativo a essa cópia de segurança deverá proceder da seguinte forma:**

- 1. Entre na disciplina onde quer efetuar a restauração.
	- a wijina w Tópico 9 Tópico 10 **Disciplinas Tópico** ADMINISTRACÃO  $\Box$ Administração da disciplina Ativar modo de edição **Tópico** 章 Editar configurações V Utilizadores  $\overline{\mathsf{T}}$  Filtros **Tópico** Relatórios **Pauta** Medalhas La Cópia de segurança **出** Restaurar **Tópico 出** Importar @ Publicar Reinician **Tópico** Base de dados de perguntas Assumir o papel de... Meu perfil **Tópico** Administração do Site
- 2. No menu de **Administração**, escolha a opção **Restaurar**.

3. Clique no botão "**Escolher ficheiro**".

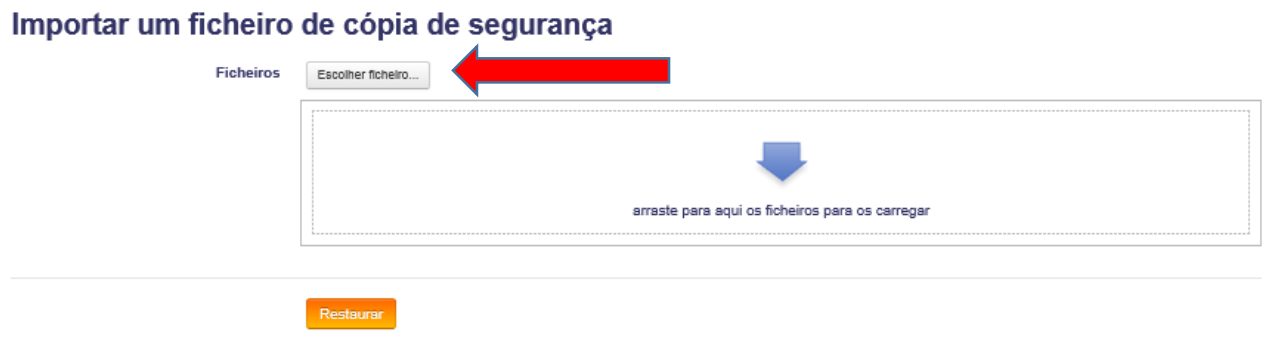

4. Clique no botão "**Procurar**".

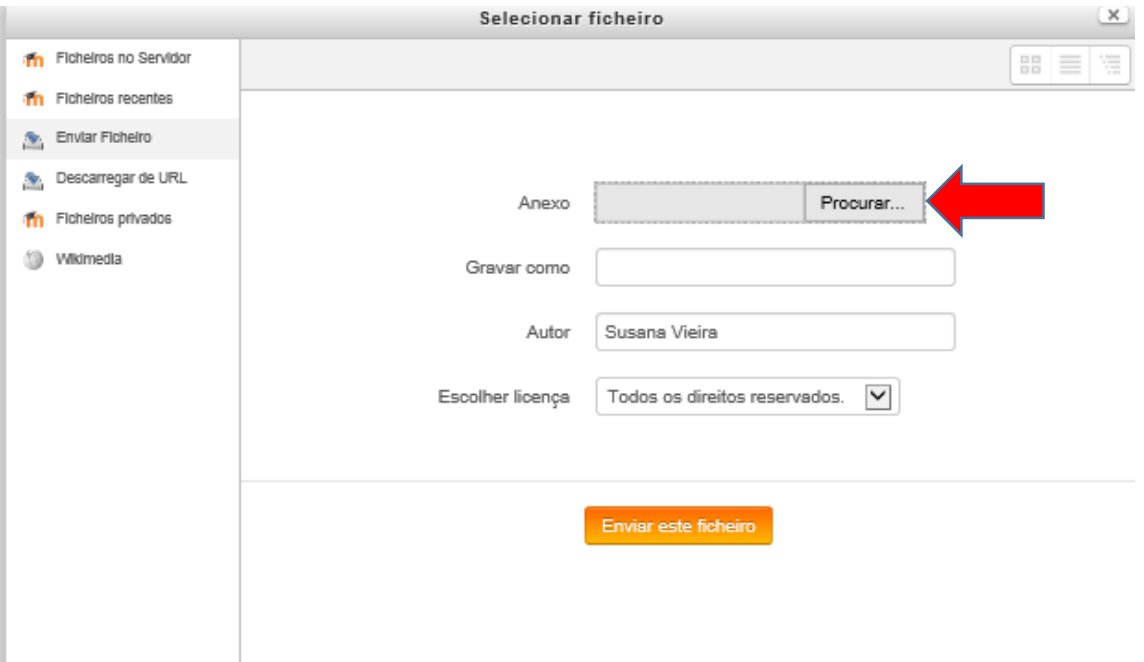

5. Selecione o ficheiro relativo à cópia de segurança e clique no botão "**Abrir**".

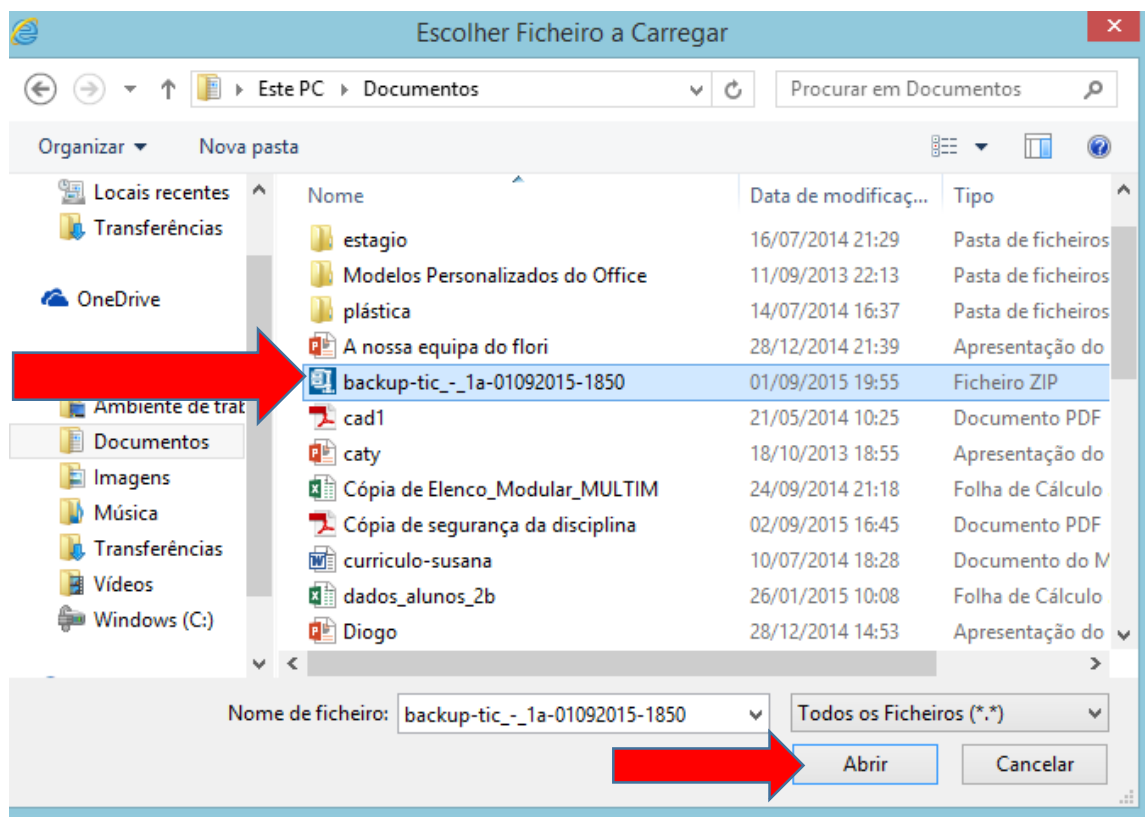

6. Clique no botão "**Enviar este ficheiro**".

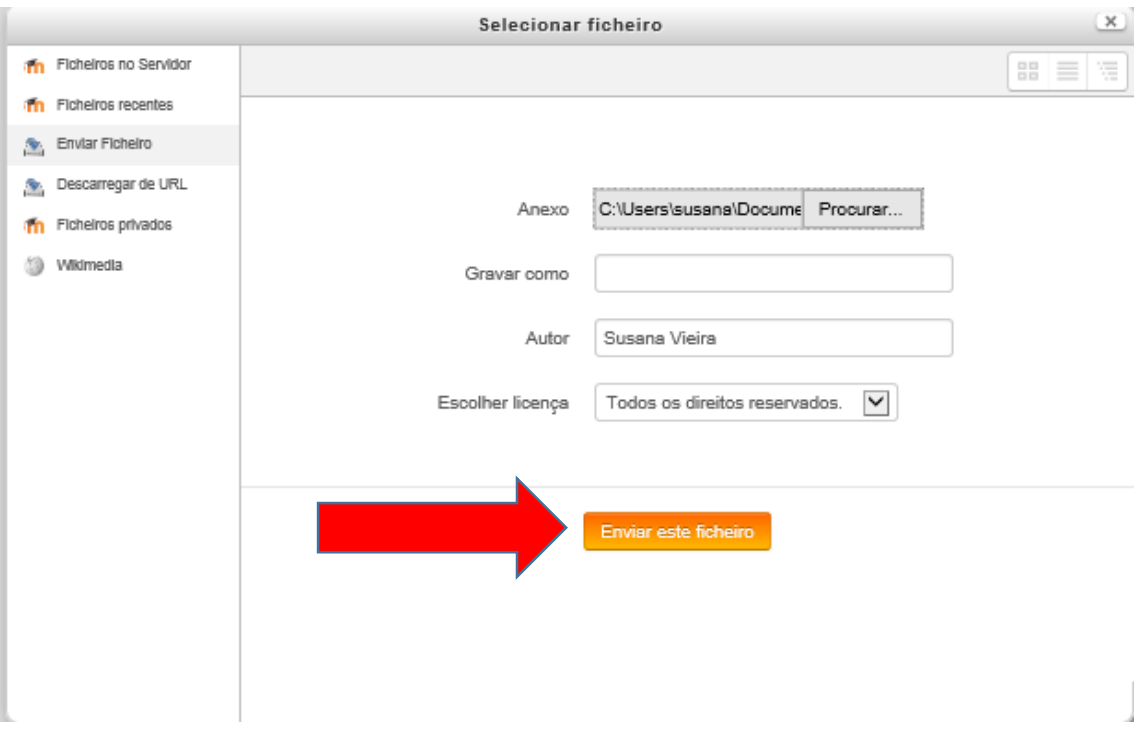

7. Clique no botão "**Restaurar**".

# Importar um ficheiro de cópia de segurança **Ficheiros** Escolher ficheiro... backup-tic\_-\_1a-01092015-1850.zip Restaurar

8. Clique no botão "**Continuar**".

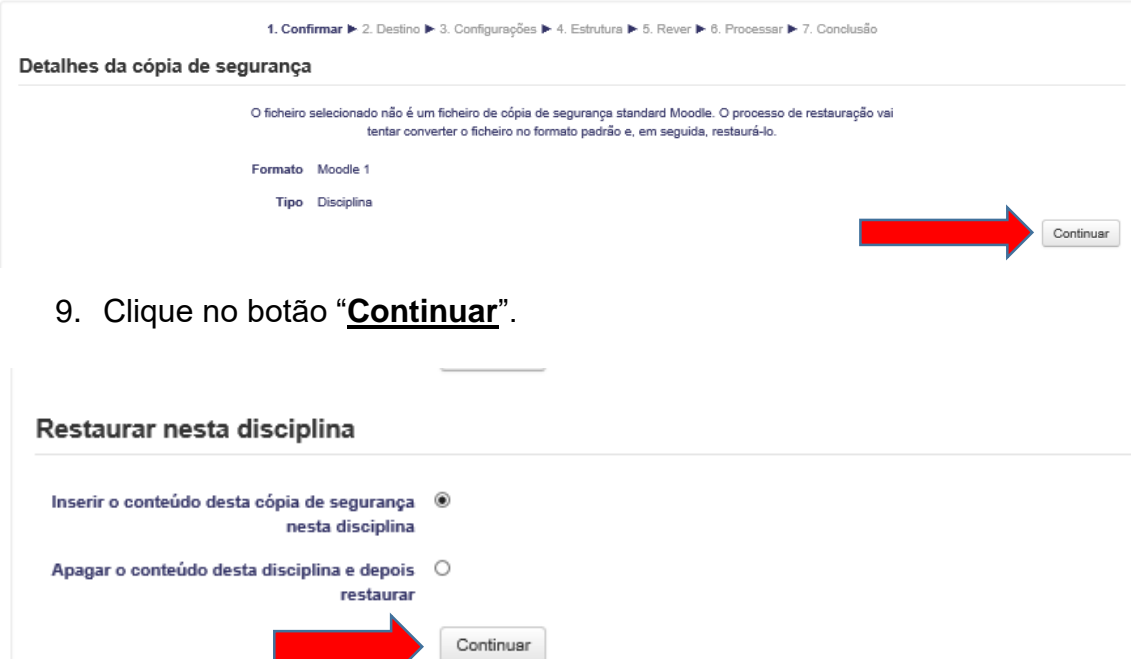

# 10. Clique em "Seguinte".

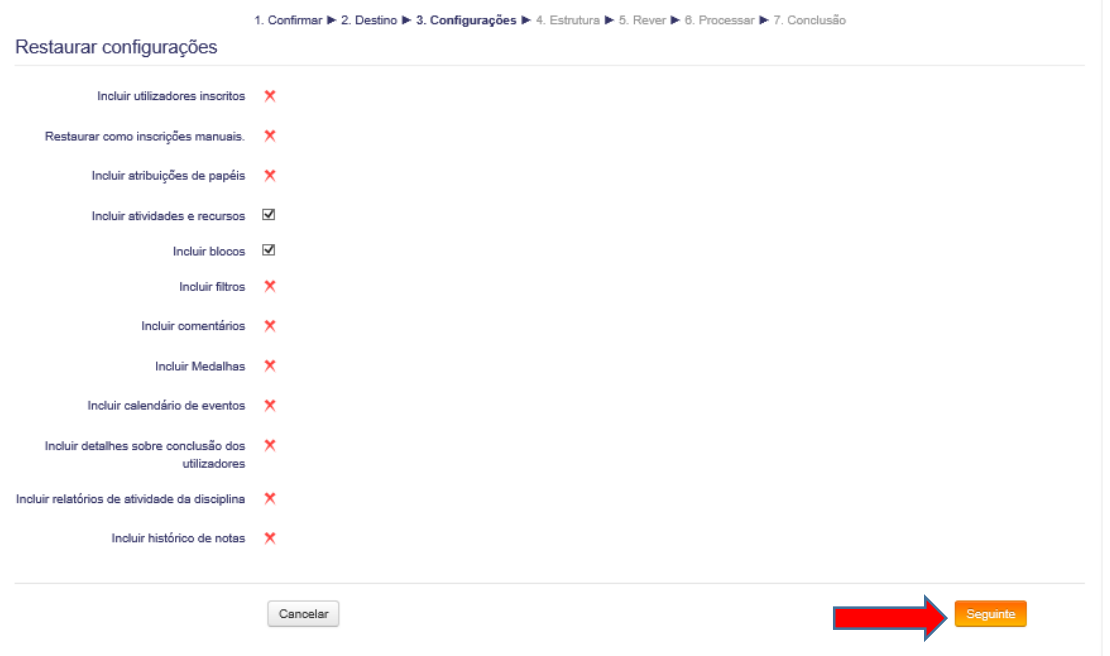

## 11. Clique em "Seguinte".

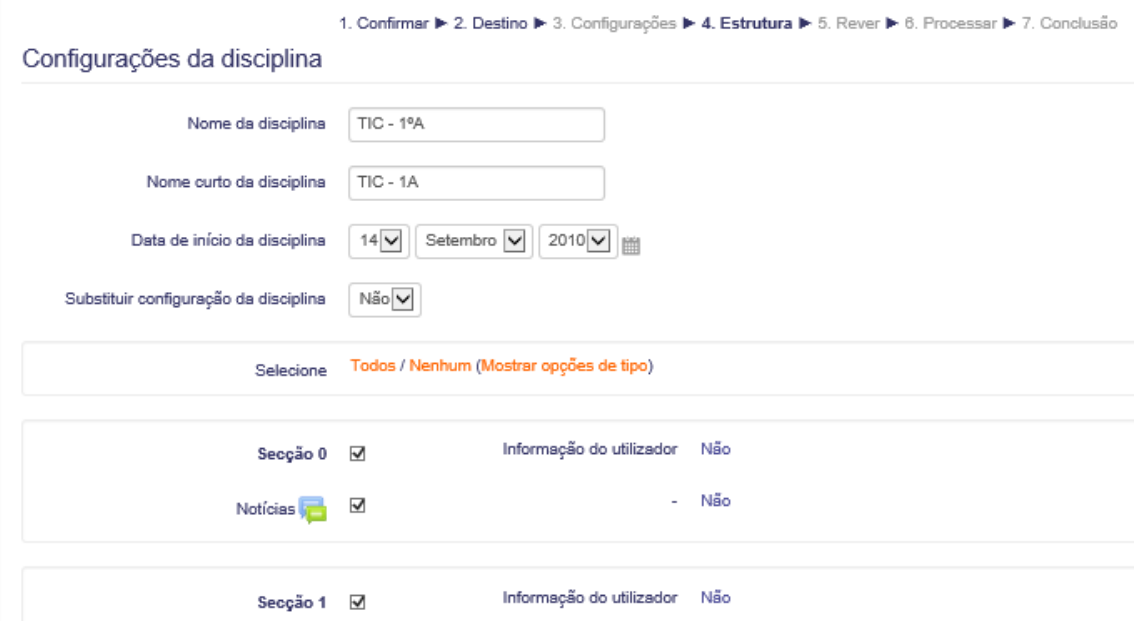

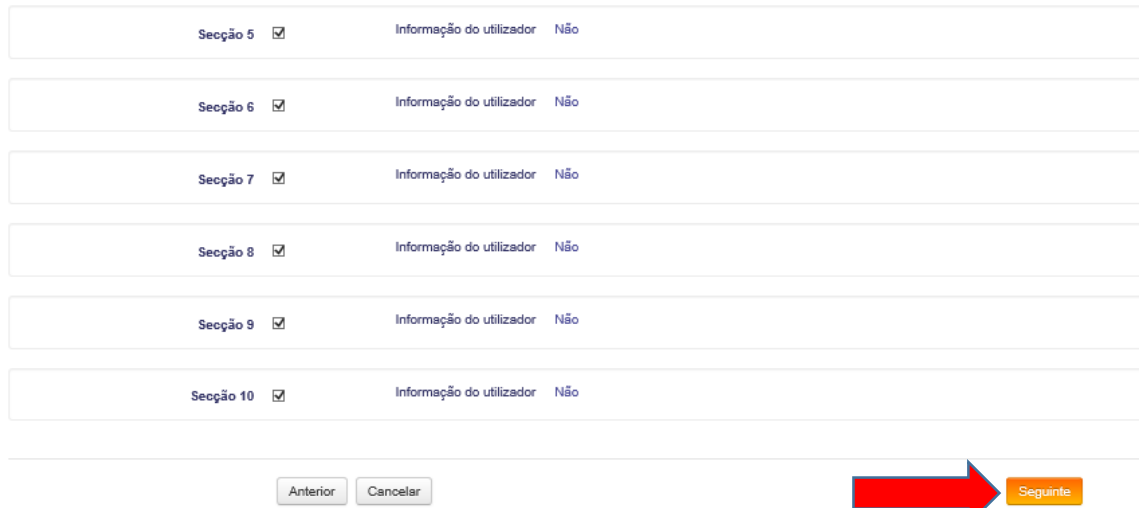

### 12.Clique em "**Realizar restauro**".

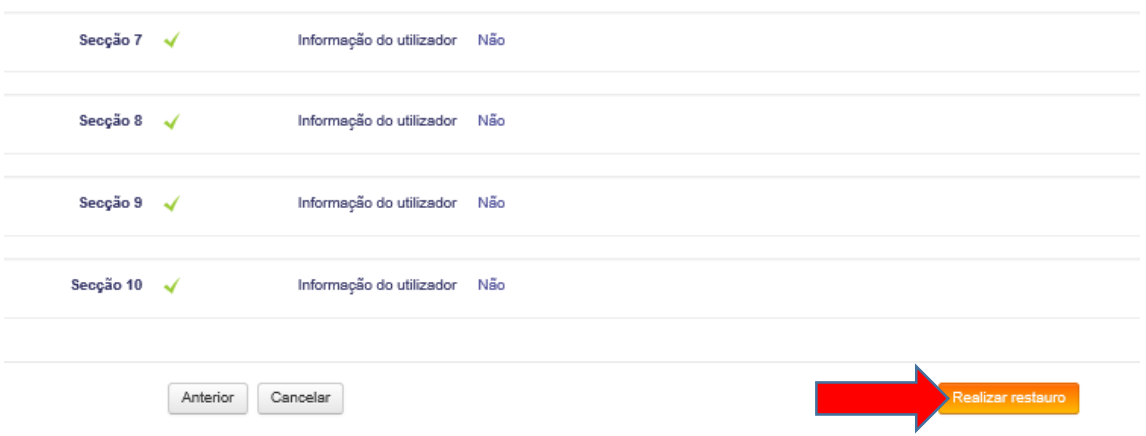

13.Clique em "**Continuar**" para entrar na disciplina restaurada.

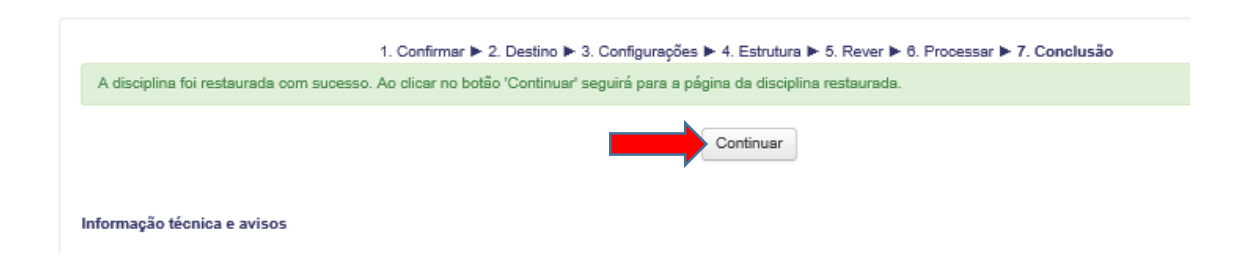

Seguinte